## **iGrow 800 - Setting Up An Equipment Override Tutorial**

With the iGrow 800 you can set a Timed override that will switch ON or OFF the corresponding equipment during the specified time set by user, you can have it set either to daily reoccurring or one time.

Here is a video link to get an understanding of how to program an Equipment Override.

IGrow 800 **Equipment Overriding Video**

## <https://www.youtube.com/watch?v=gz892PaLuTM>

To get the override screen, from the home screen hit OK-> System Setup-> Equipment Setup.

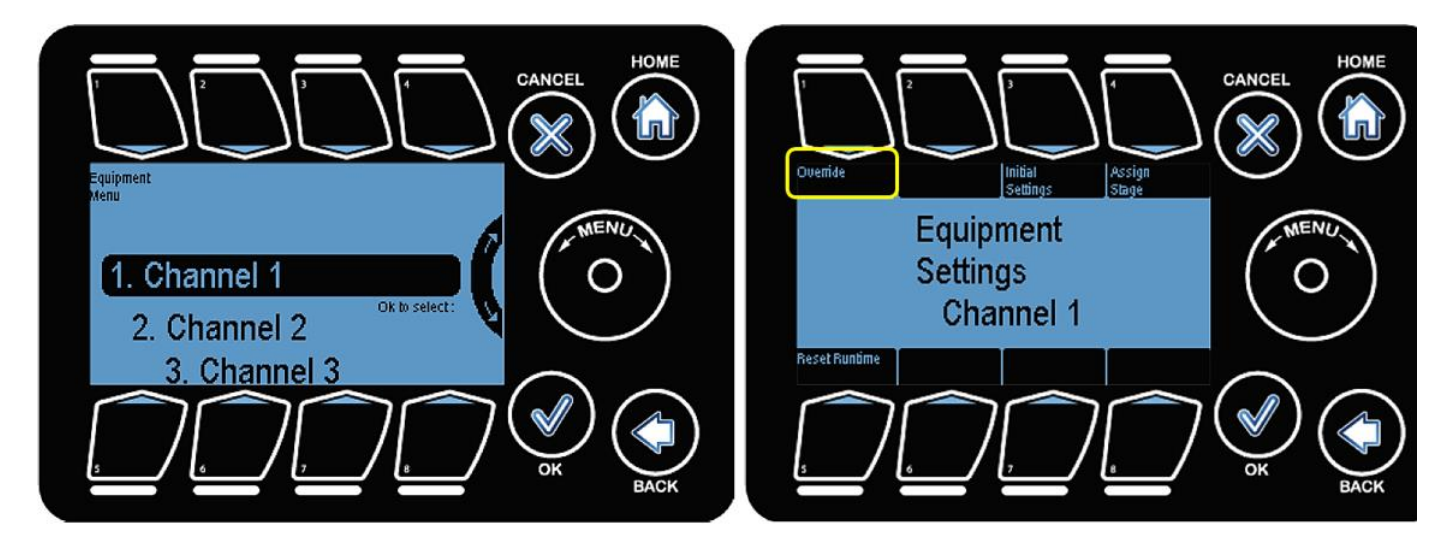

On the Equipment Menu, highlight the output you wish to set an override, by using the wheel or # of output, and once highlighted hit OK.

in the equipment settings screen, Press #1 Override to enter the Override Setup Screen.

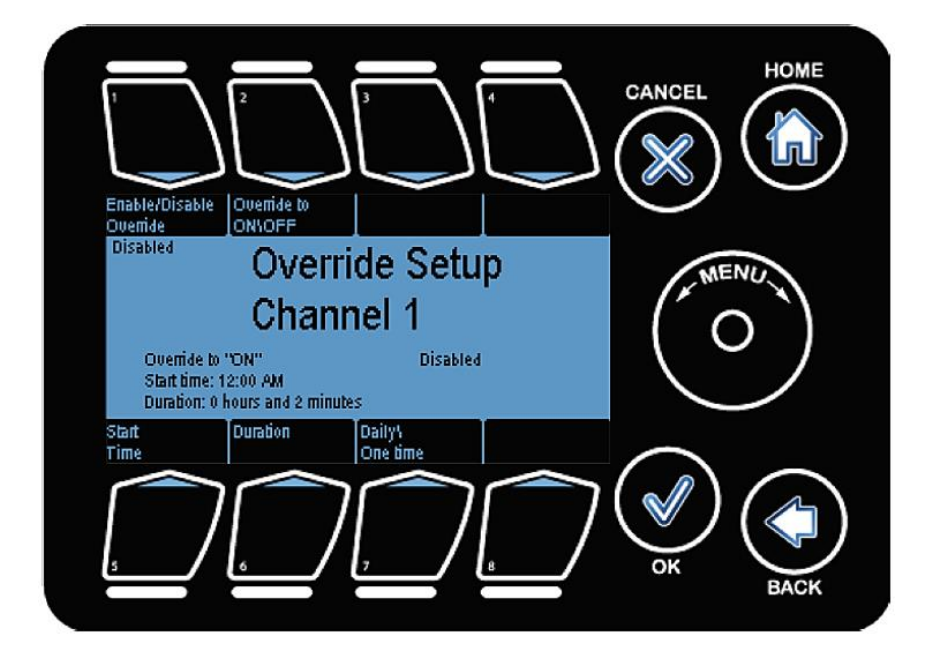

In the Override Setup Screen Button #1 allows you to Enable or Disable override, Button #2 is for you to , determine if the override is to be an ON override or an OFF override, Button #5 is the Start Time, Button #6 the Duration Time, and Button #7 to have the override to occur 1 time or daily.

The start time for the override can be set using this screen. Start time can be changed by pressing Button #5

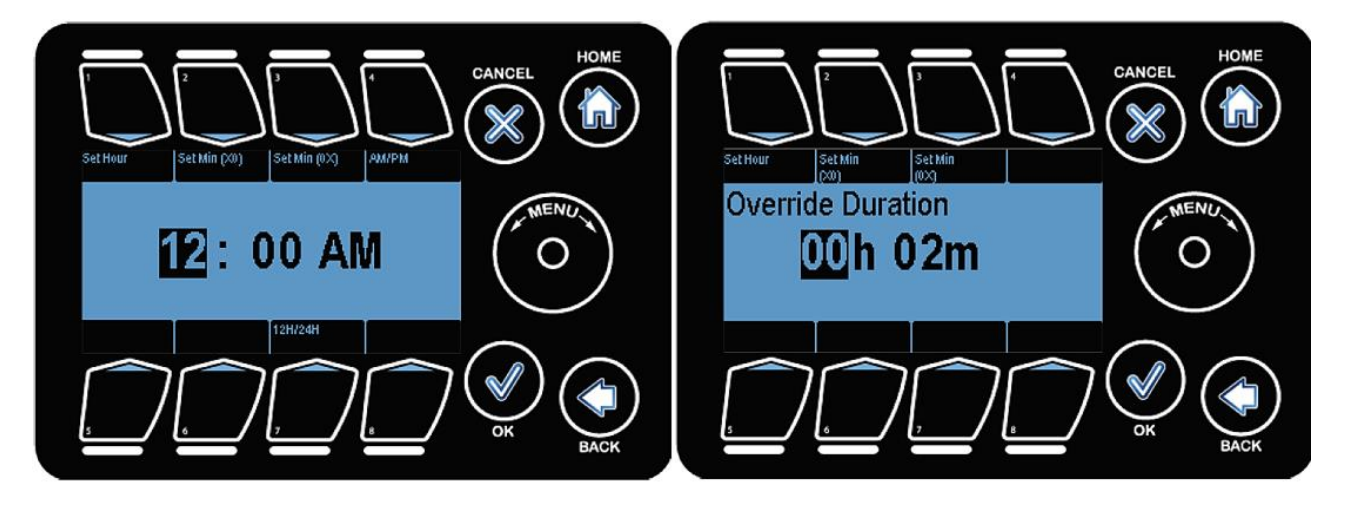

Buttons #1 - #4 are used to highlight time options, Wheel can be used to increase or decrease the highlighted value.

The override duration can be set using the screen to the right, Button #1 - #3 can be used to highlight a given field and the wheel can be used to modify (increment/decrement) the highlighted field. Back can be used to go to the equipment settings

Once you have set your override, to save simply hit Back or hit the HOME button, and you will be prompt to save and just save.

If you have any more questions or if you need assistance, please give us a call at **(714) 975-9474** or email us at [support@link4corp.com](mailto:support@link4corp.com)